# **インターネット部屋予約システム利用方法(準備編)**

#### **1.準備いただく書類**

「利用団体登録申請書」が必要です。 ※上記申請書は、ご利用を希望される施設、またはホームページから入手できます。 ※申請書に記載の注意事項等を必ずご確認の上、もれなく記入ください。

#### **2.登録申請手続き**

ご来館の上、「利用団体登録申請書」をご提出ください。 ※郵送、メール、FAX等での登録申請手続きはできません。

#### **3.登録完了後の流れ**

(1)提出いただいた登録申請書に基づき、当館にて登録の手続き完了後、 「メールアドレスご登録の手引」と「IDカード」をお渡しします。 ※今後、来館で予約等の手続きをされる場合は、必ず「IDカード」をご持参ください。

(2)手引にしたがって、メールアドレスの登録をお願いします。 ※メールアドレスは2名(または2つ)まで登録できます。 ※貸室予約完了等の通知が届きますので、ご担当者の登録をお勧めします。 ※メールアドレスの登録がないと、インターネット予約の利用はできません。 (来館での受付は可能です。必ず「IDカード」をご持参ください。) ※メールアドレスの登録は施設ではできませんので、各自お願いいたします。

(3)パスワードの変更について(任意)

※ご希望によりパスワードの変更が可能です。 ※登録した施設のインターネット部屋予約システムにアクセスいただき、 利用者情報編集のページから手続きを行ってください。 ※パスワードは、4桁以上の「半角英数字」「記号」で設定してください。 ※インターネット部屋予約システムのURLは下記の通りです。 根岸:https://www.yoyaku-isogo-sk.com/reserve/login/negishi

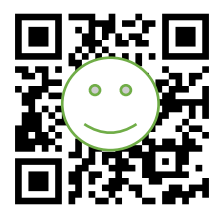

(QRコードからでもアクセスできます)

**根岸地区センター**

# **a.メールアドレス登録方法**

### **1.「利用者ID」と「パスワード」の確認**

団体の初期登録時にお渡しする「メールアドレスご登録の手引」に 記載の「利用者ID」と「パスワード」を確認ください。

### **2.「インターネット部屋予約システム」へアクセス**

「メールアドレスご登録の手引」に記載のURL、またはQRコードから インターネット部屋予約システムへアクセスしてください。 ※上記のほか、「根岸地区センター」のホームページからもアクセスできます。

(例)

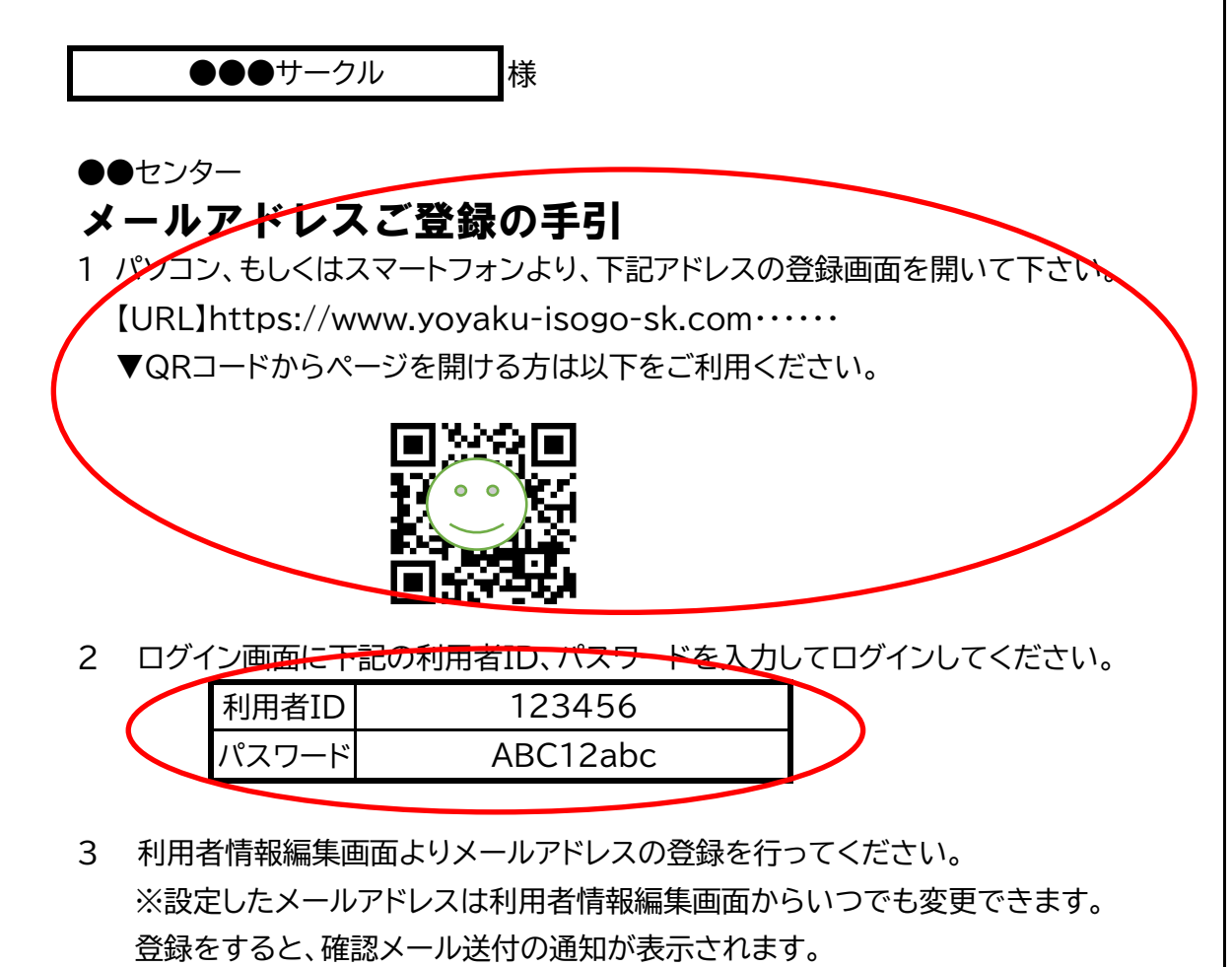

### **3.メールアドレス登録の手順**

ⅰ)「利用者ID」・「パスワード」を入力してログインをクリックしてください。

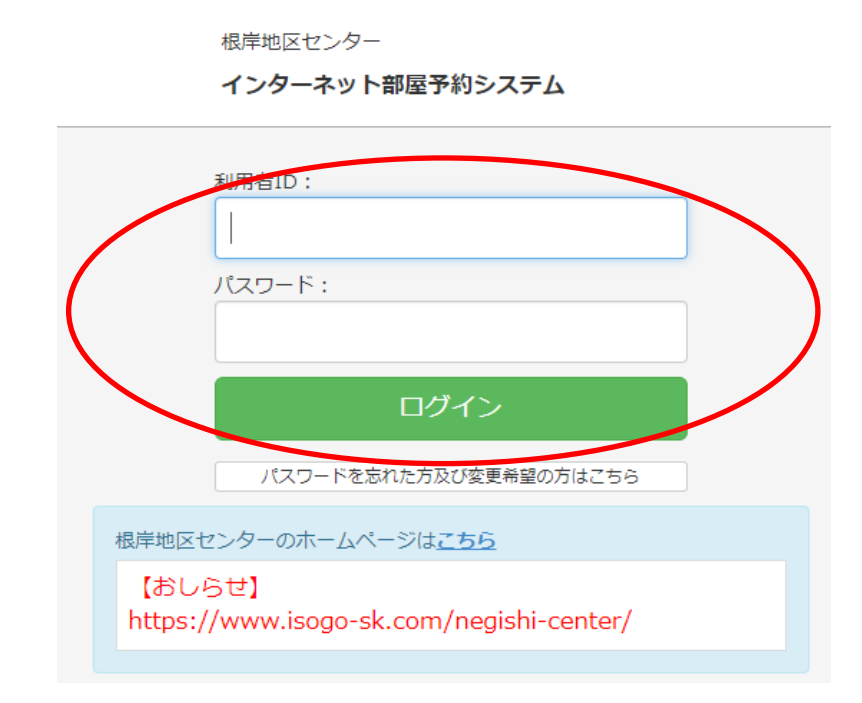

ii) 「メールアドレスの登録がされていません。・・」と表示されますので、 画面右上の「利用者情報編集」をクリックしてください。

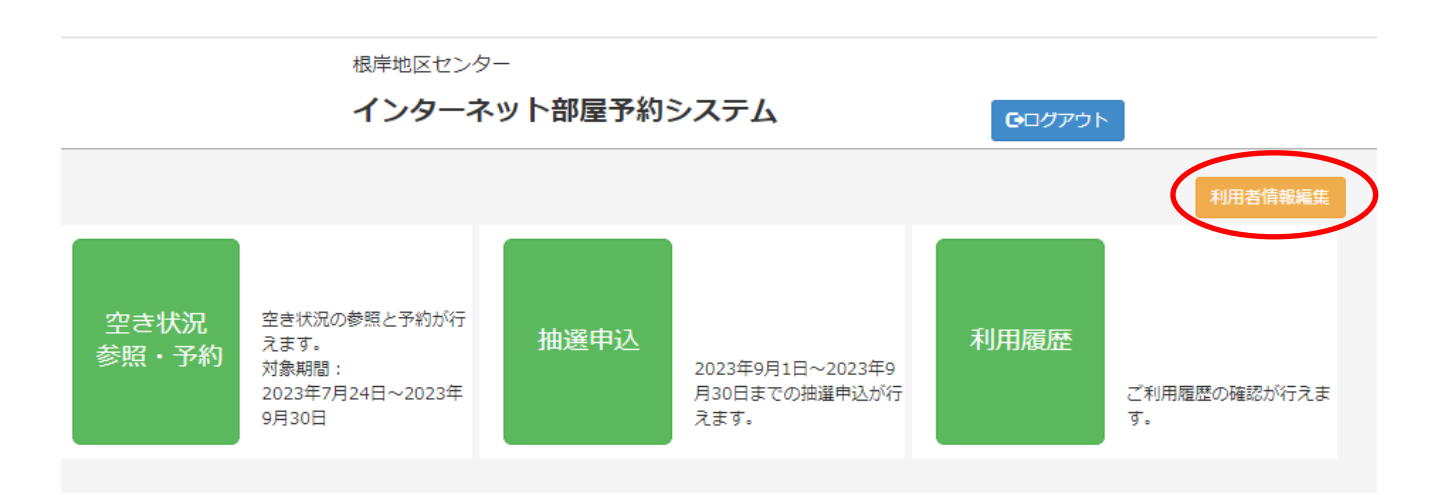

### ⅲ)メールアドレスの 変更 をクリックしてください。 **変更**

 ※新規登録の場合も「変更」画面から手続きしてください。 ※登録したメールアドレスは、いつでもこちらの画面から変更が可能です。 根岸地区センター

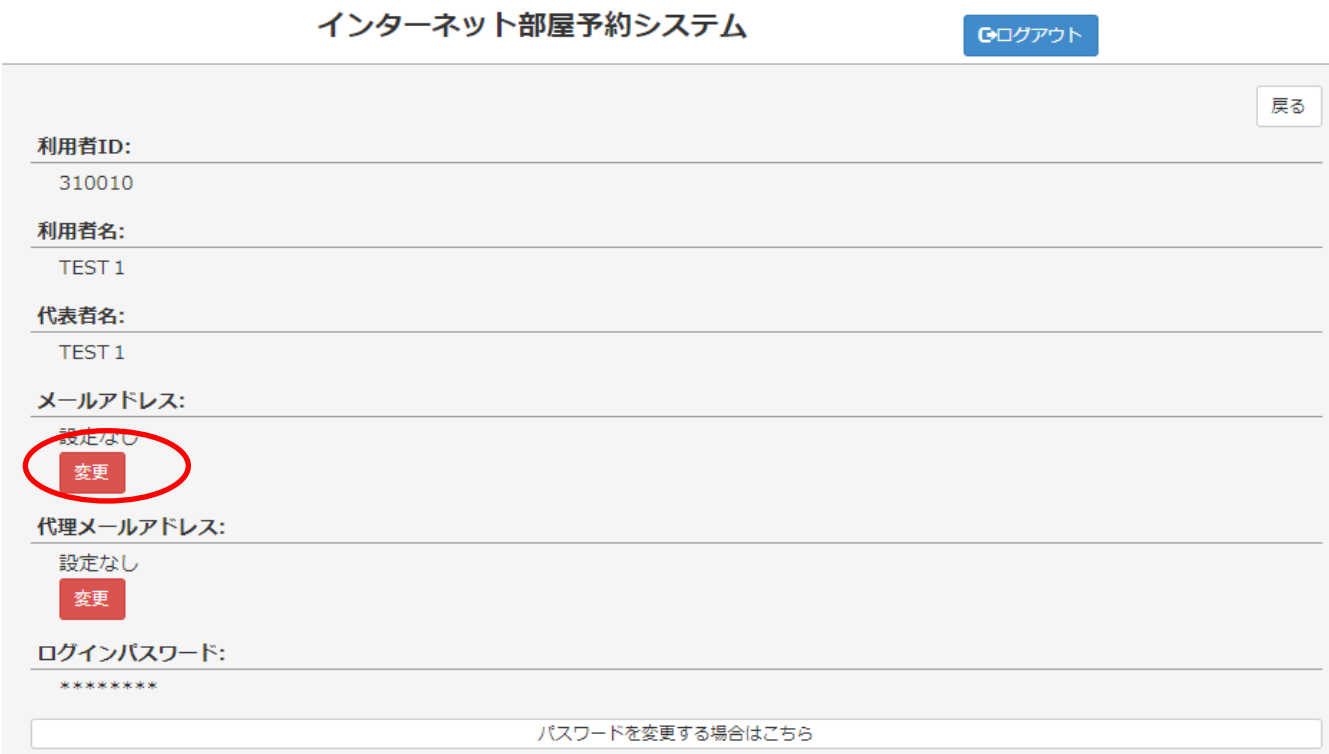

ⅳ)「新しいメールアドレス」、および「確認のためもう一度入力・・」欄に 同じアドレスを入力後「登録」をクリックしてください。

 ※メールアドレスを2名(または2つ)ご希望の場合は、「代理メールアドレス」の **■ 変更 る**クリックして入力後「登録」してください。

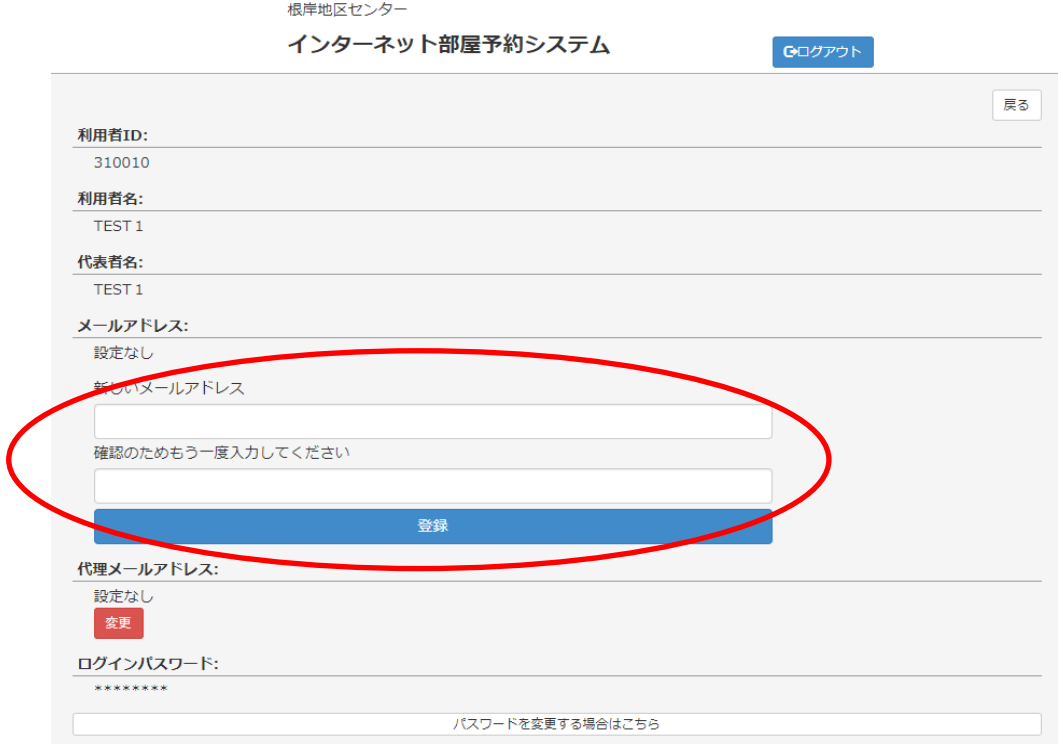

ⅴ)「確認のため変更後のメールアドレスに確認メールを送信します・・」の 画面が確認できたら「OK」をクリックしてください。

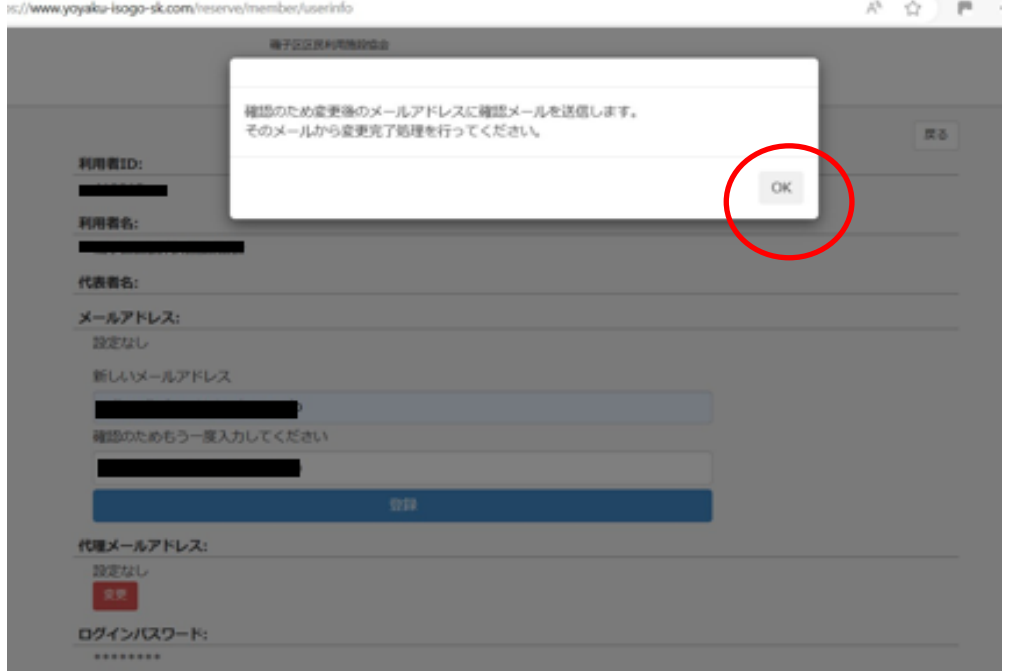

- ⅵ)登録したメールアドレスへ届く「確認メール」をお待ちください。
- ⅶ)施設から届いた「メールアドレス変更のご確認」を開いてください。

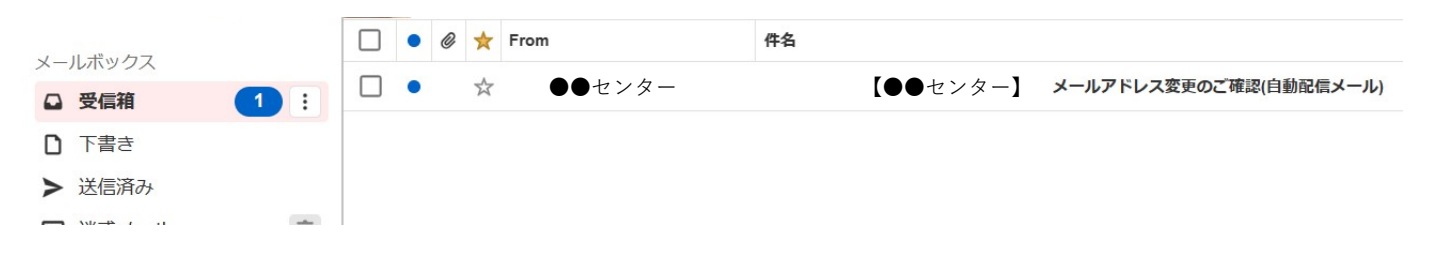

## 内容を確認し、メール内にあるURLをクリックしてください。

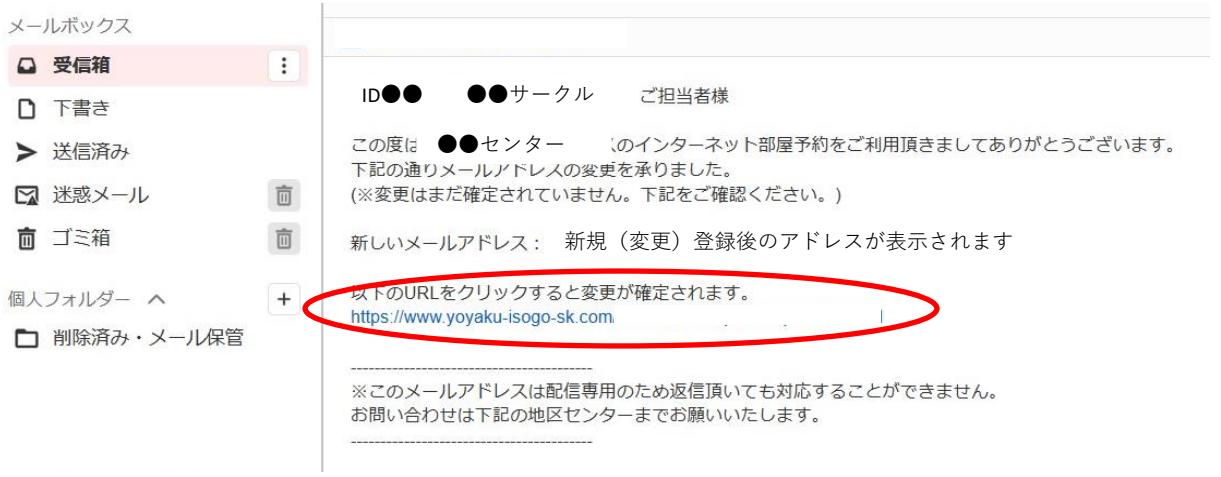

## **b.パスワード変更方法(任意)**

 ※パスワードの変更は、メールアドレス登録後に行ってください。 (変更方法は、以下の2パターンからお選びいただけます。)

### **1.変更方法:その1**

ⅰ)「インターネット部屋予約システム」へアクセスして、「利用者ID」を 入力後、下段の「パスワードを忘れた方、及び変更希望の方はこちら」を クリックしてください。

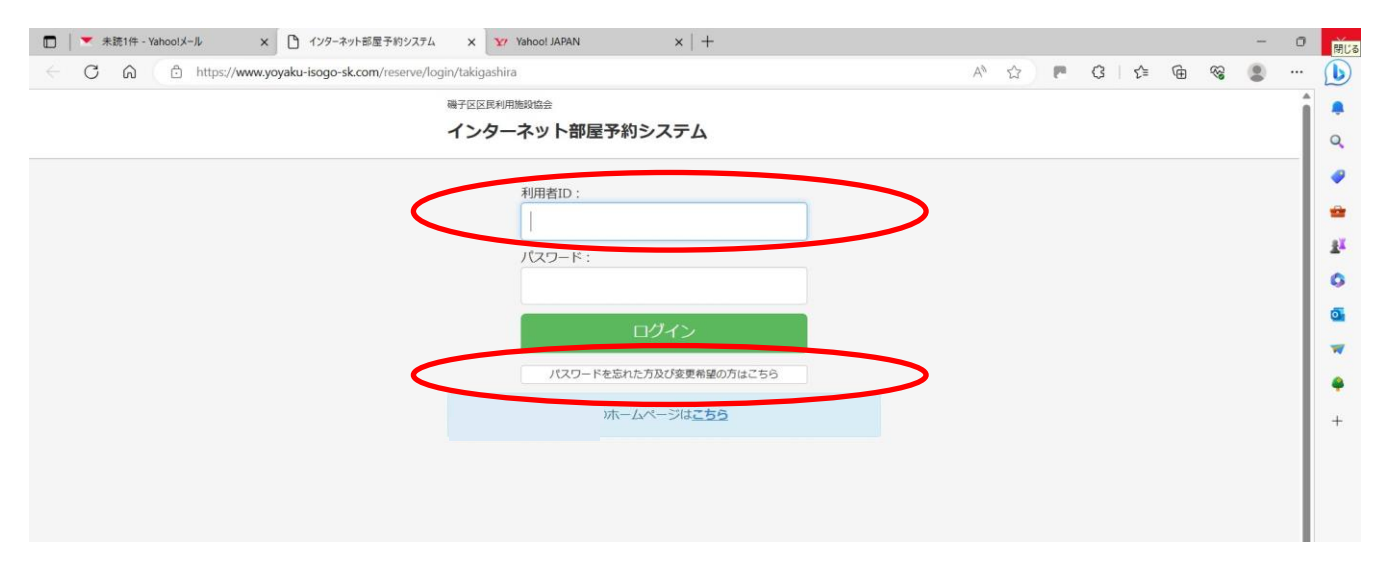

## ii) 「利用者ID」と「登録メールアドレス」を入力して「送信」してください。 ※代理メールアドレスを指定したパスワードの変更手続きはできません。

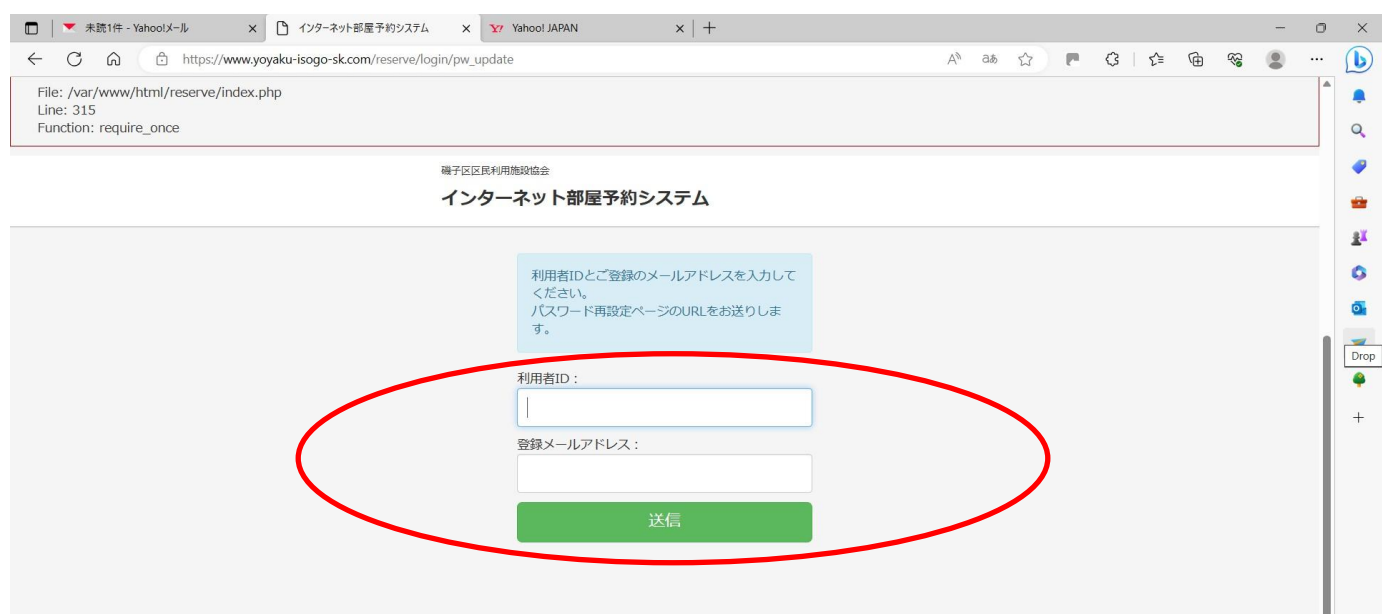

iii)次の画面に切り替わったら、登録済みのアドレスへ届くメールを

お待ちください。

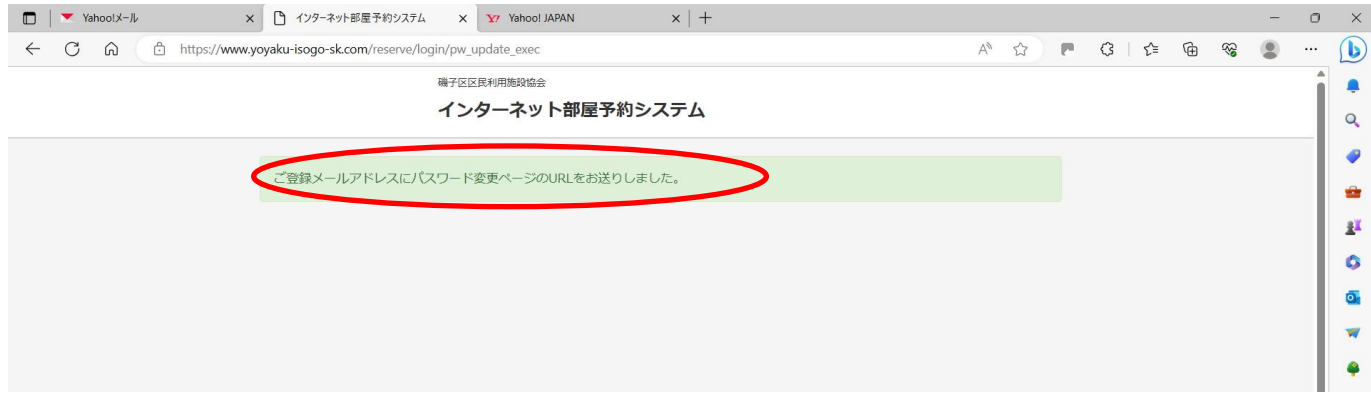

## ⅳ)施設から届いたメール「ログインパスワード変更」を開いてください。

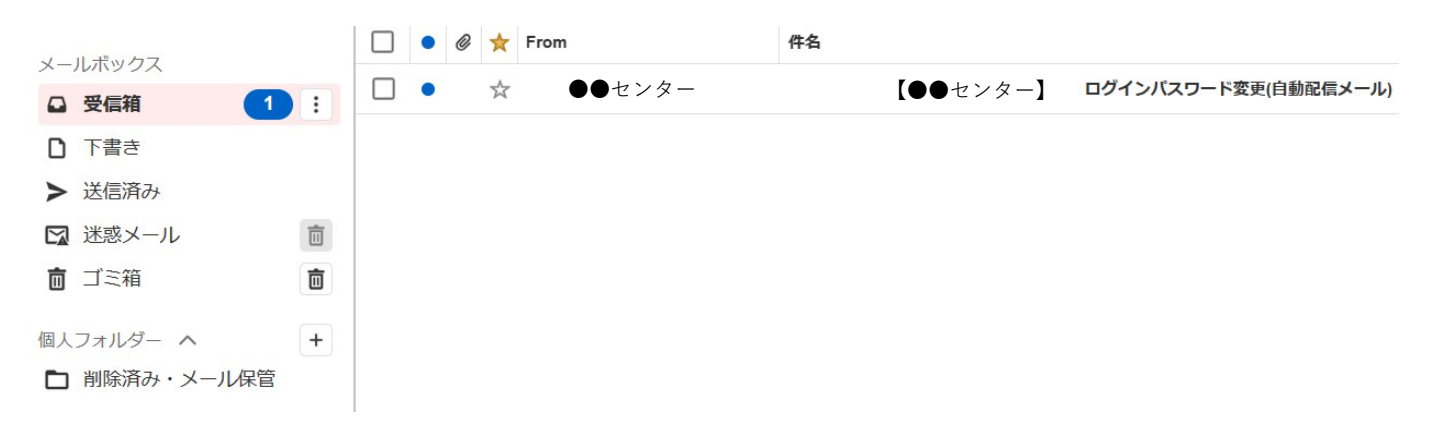

ⅴ)内容を確認し、メール内にあるURLをクリックしてください。 ※このURLは1時間で使用できなくなります。

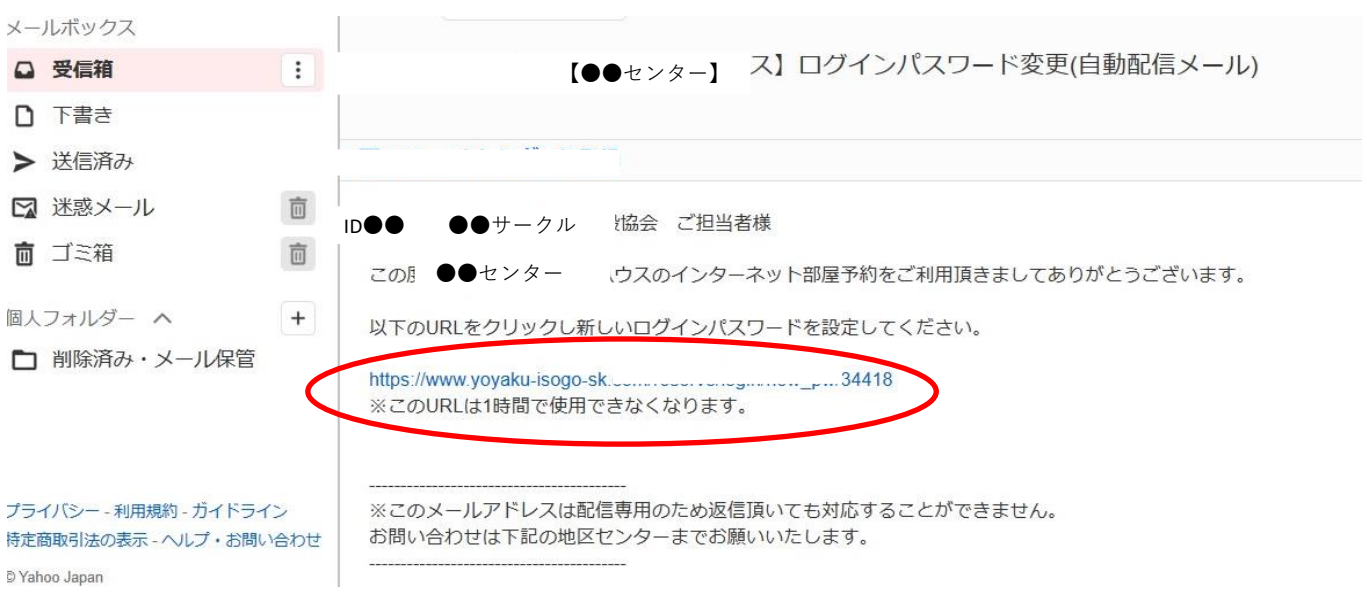

## vi) 新しいパスワードを2か所入力して「変更」をクリックしてください。 ※変更する場合のパスワードは、4桁以上の「半角英数字」「記号」で設定してください。

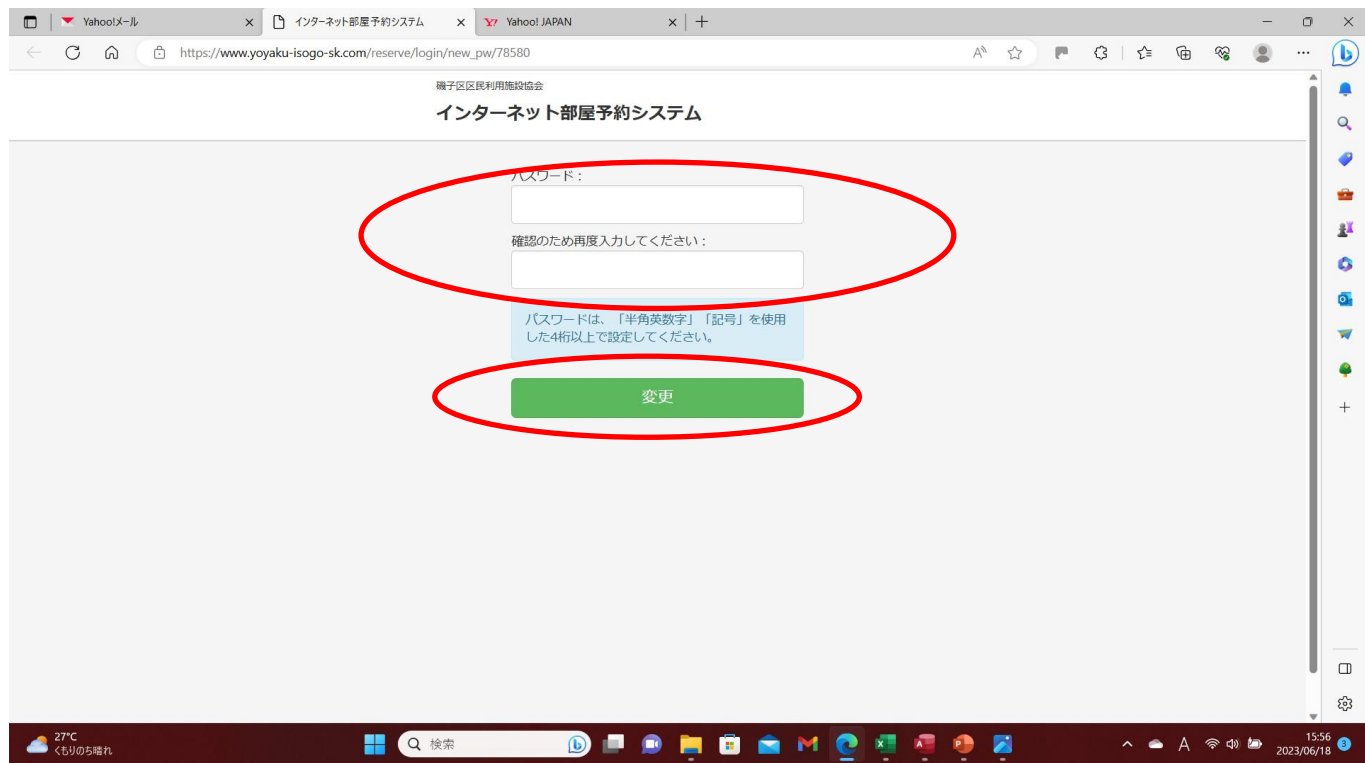

ⅶ)「パスワードを変更しました。ログインは【こちら】」が表示されたら 変更登録完了です。

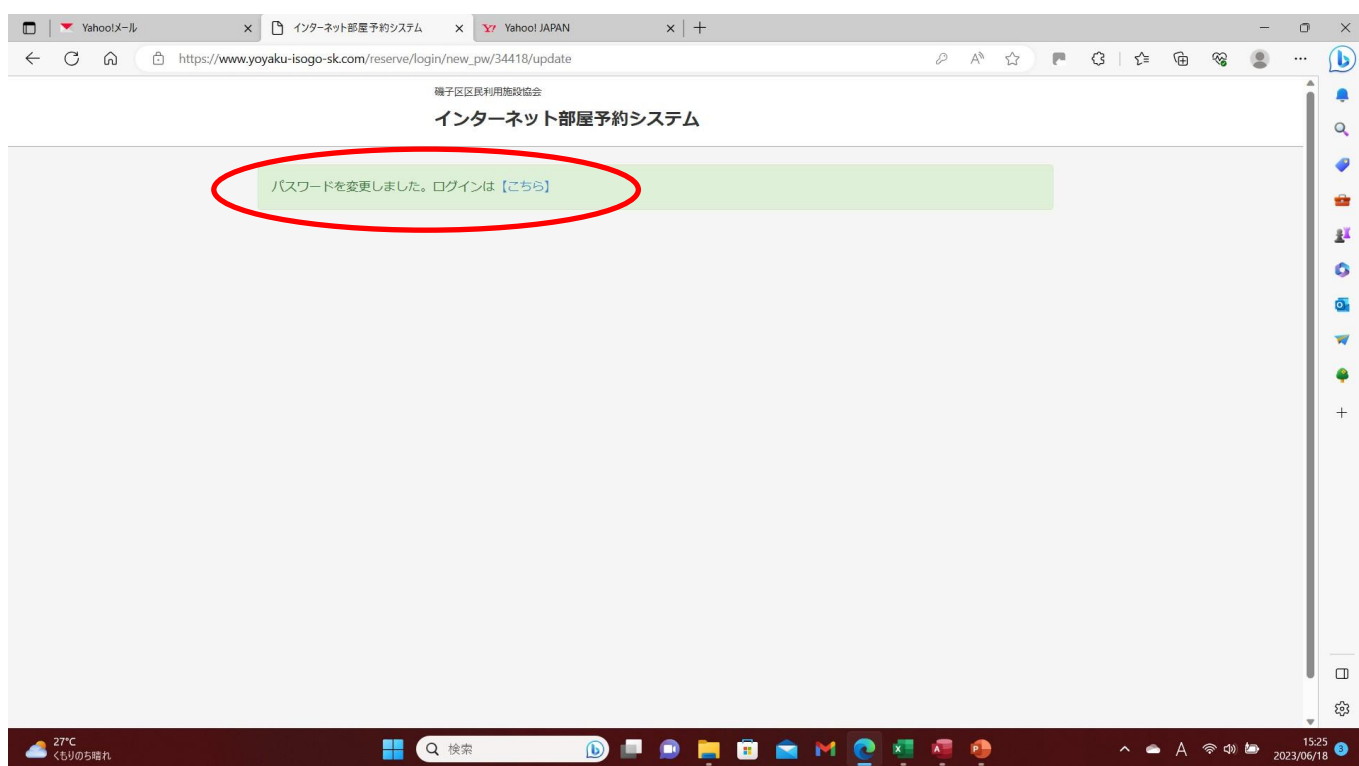

### **2.変更方法:その2**

i)「インターネット部屋予約システム」へアクセスして、「利用者ID」と 現在の「パスワード」を入力後、ログインをクリックしてください。

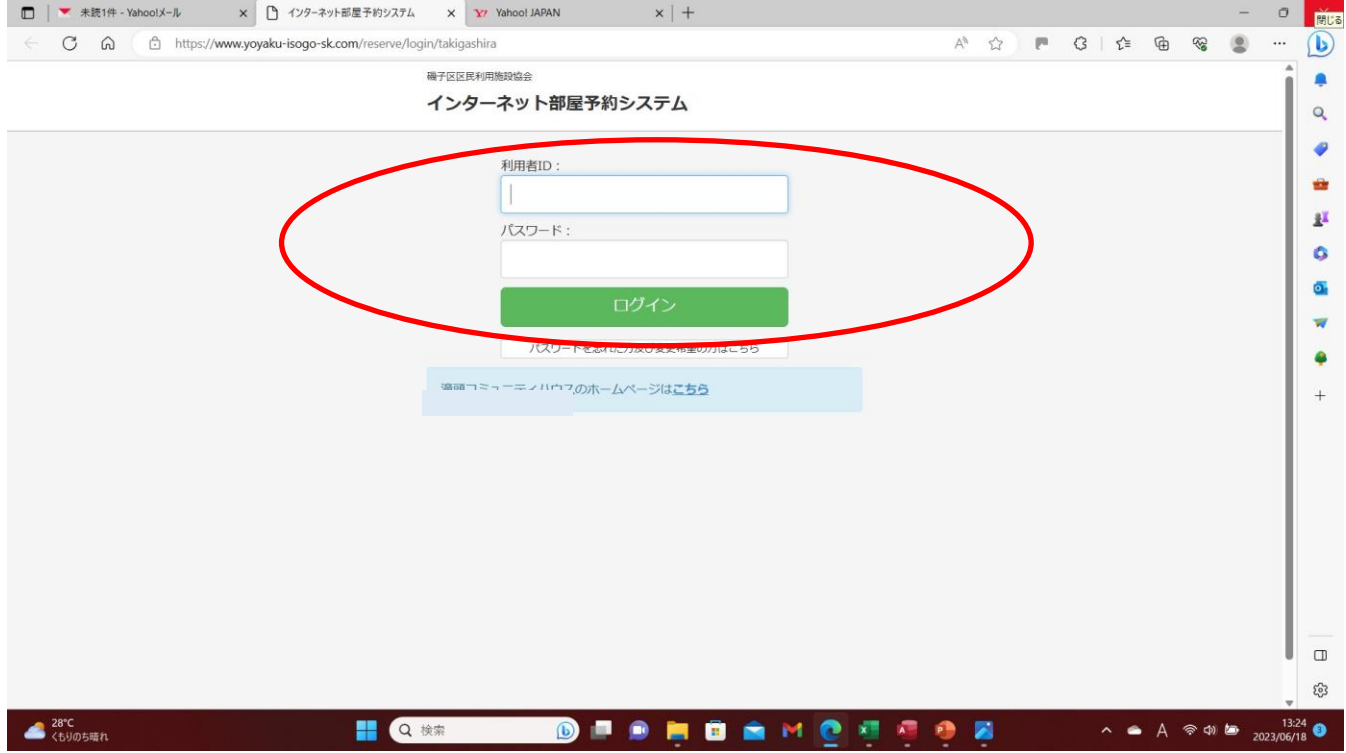

## ⅱ)画面右上の「利用者情報編集」をクリックしてください。

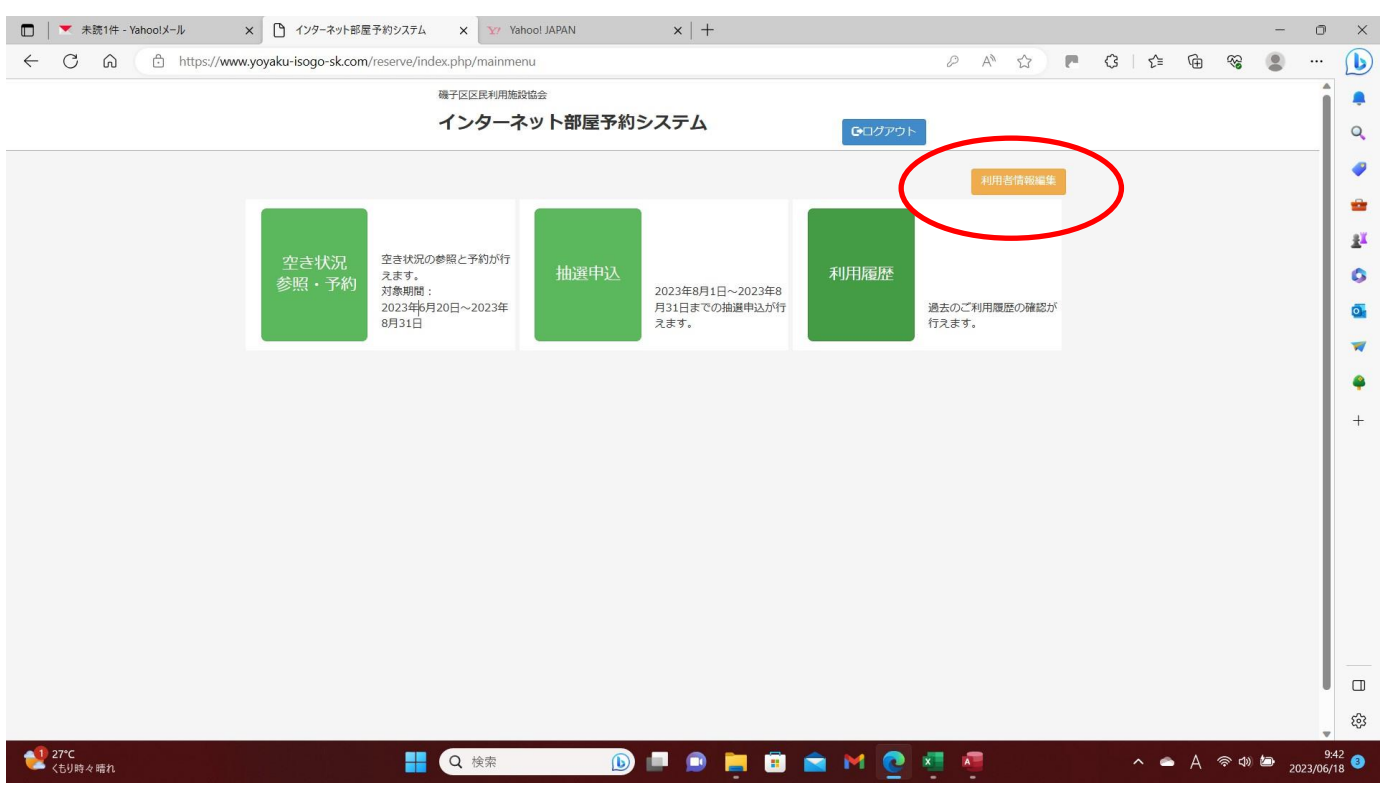

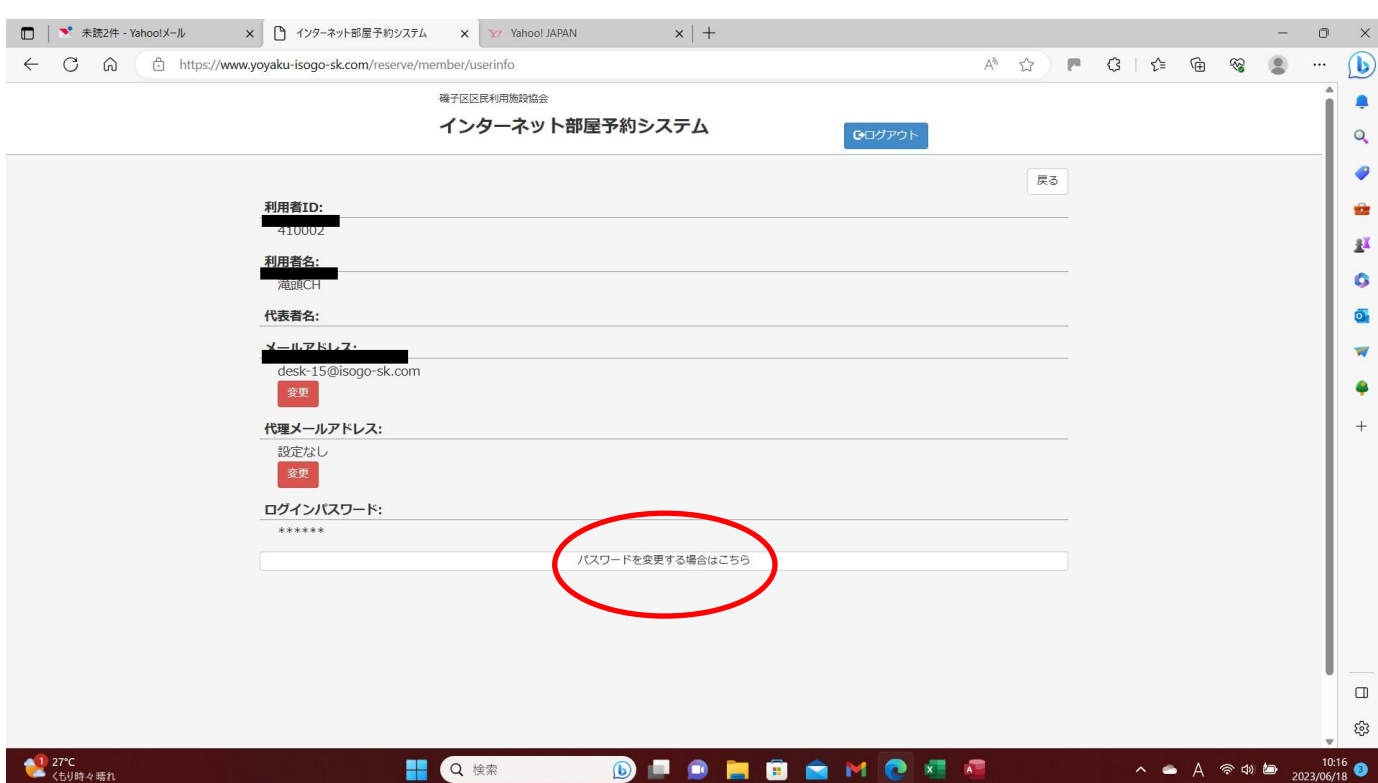

# iii) 下段の「パスワードを変更する場合はこちら」をクリックしてください。

## ⅳ)「利用者ID」と「登録メールアドレス」を入力して「送信」してください。 ※代理メールアドレスを指定したパスワードの変更手続きはできません。

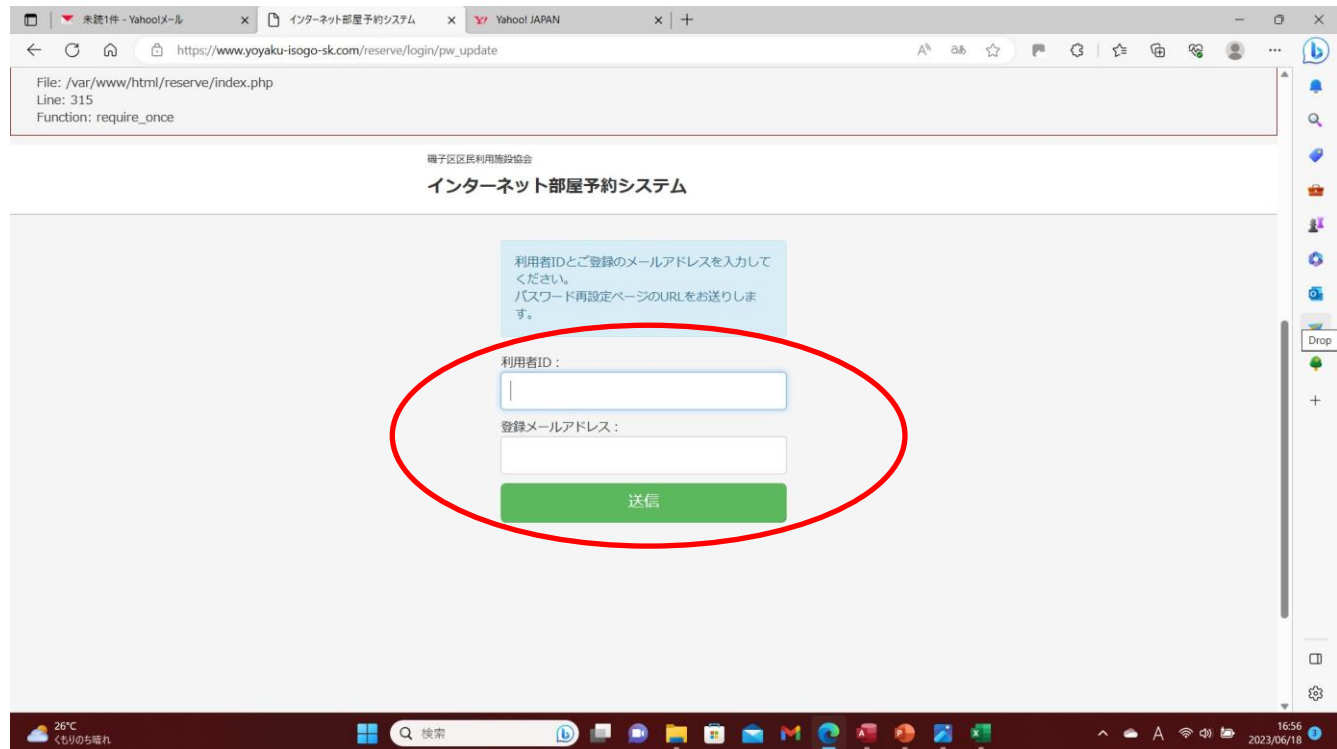

v)次の画面に切り替わったら、登録済みのアドレスへ届くメールを お待ちください。

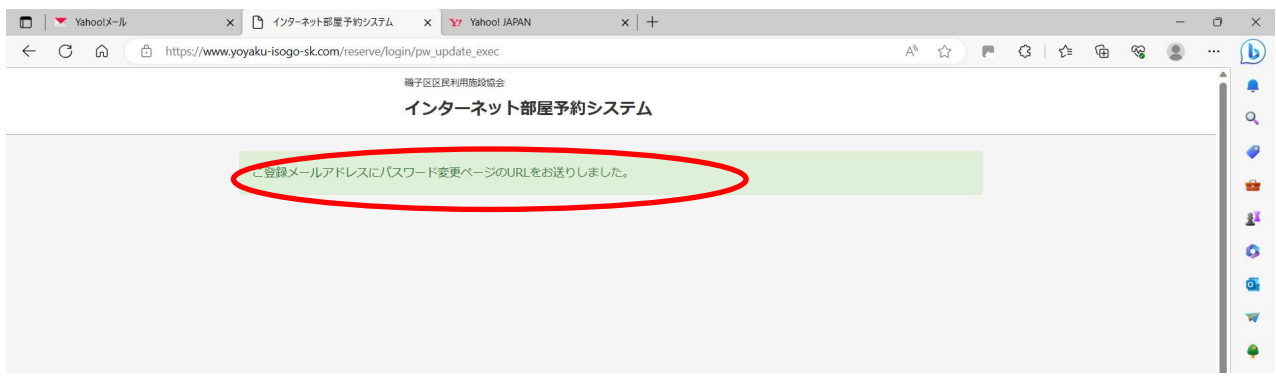

ⅵ)施設から届いたメール「ログインパスワード変更」を開いてください。

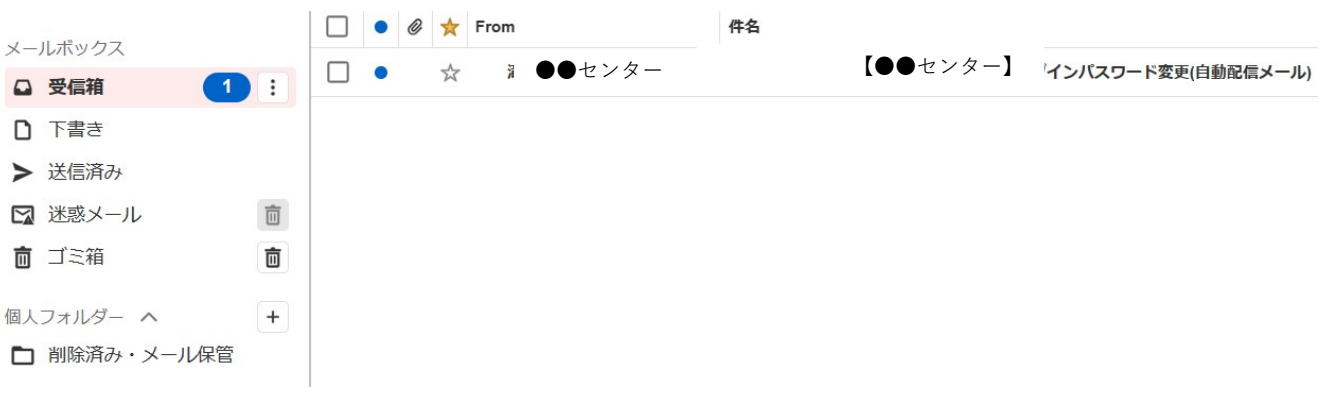

ⅶ)内容を確認し、メール内にあるURLをクリックしてください。 ※このURLは1時間で使用できなくなります。

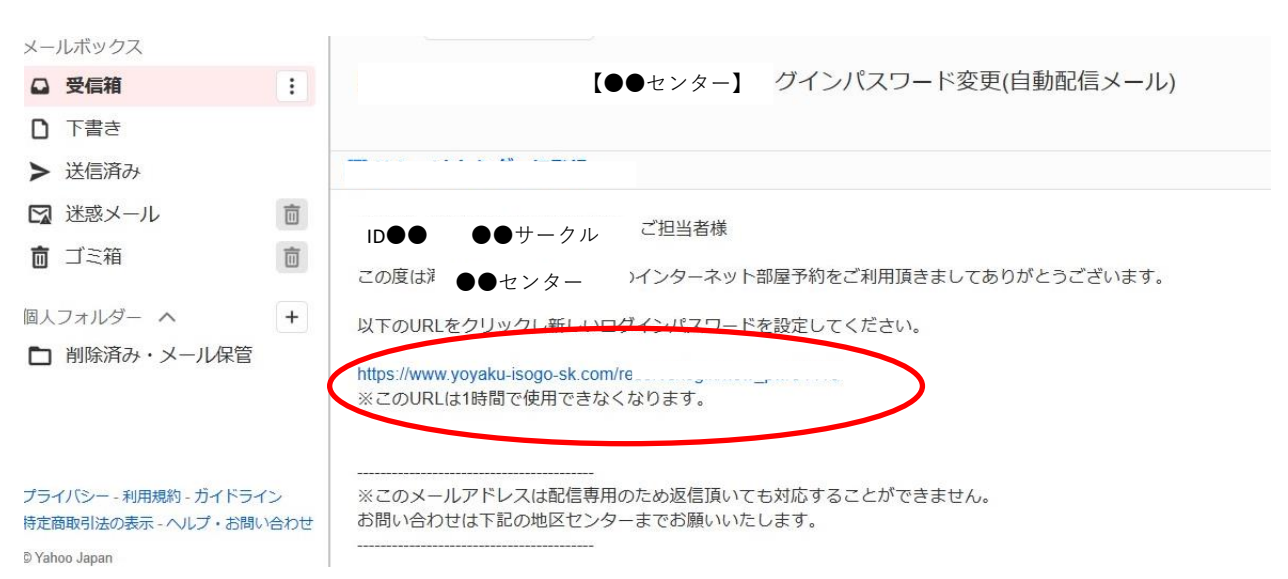

viii) 新しいパスワードを2か所入力して「変更」をクリックしてください。 ※変更する場合のパスワードは、4桁以上の「半角英数字」「記号」で設定してください。

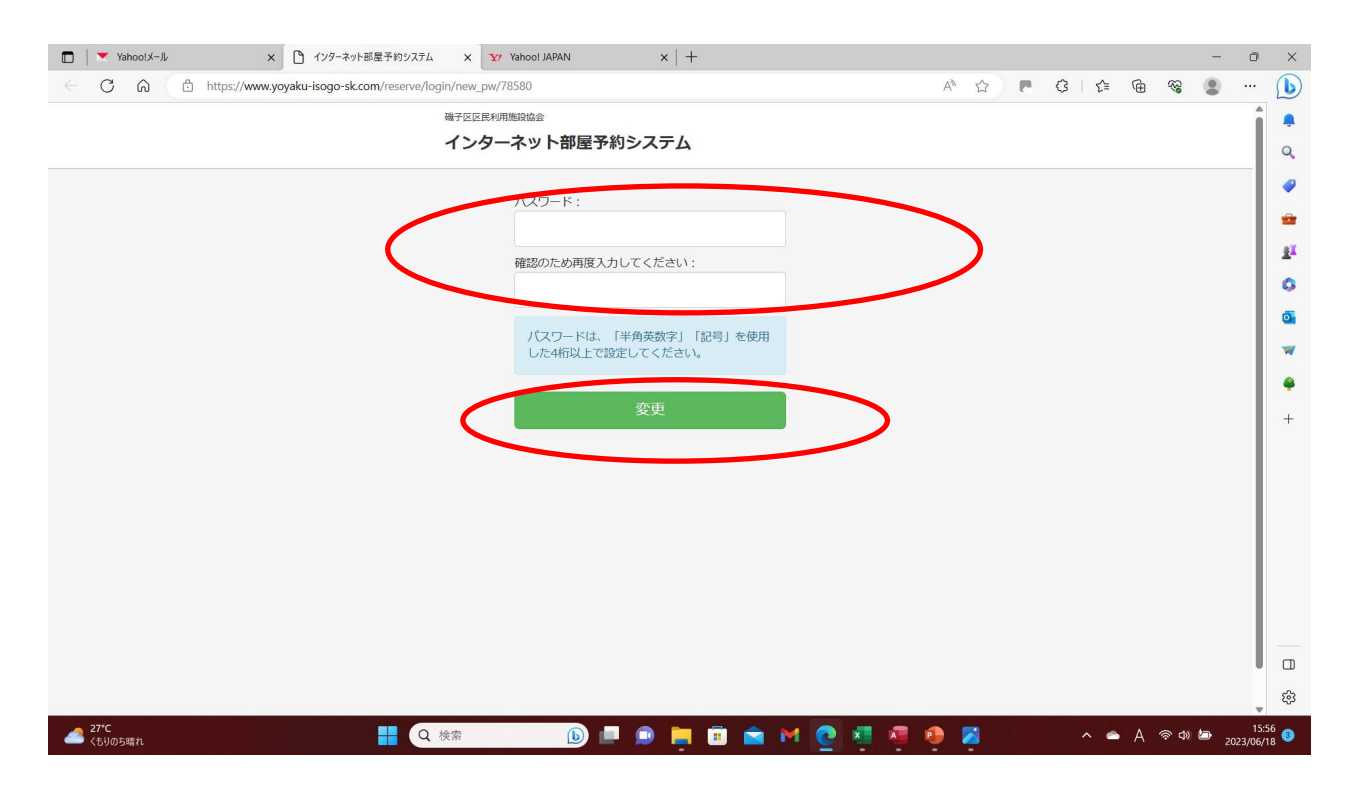

ⅷ)「パスワードを変更しました。ログインは【こちら】」が表示されたら 変更登録完了です。

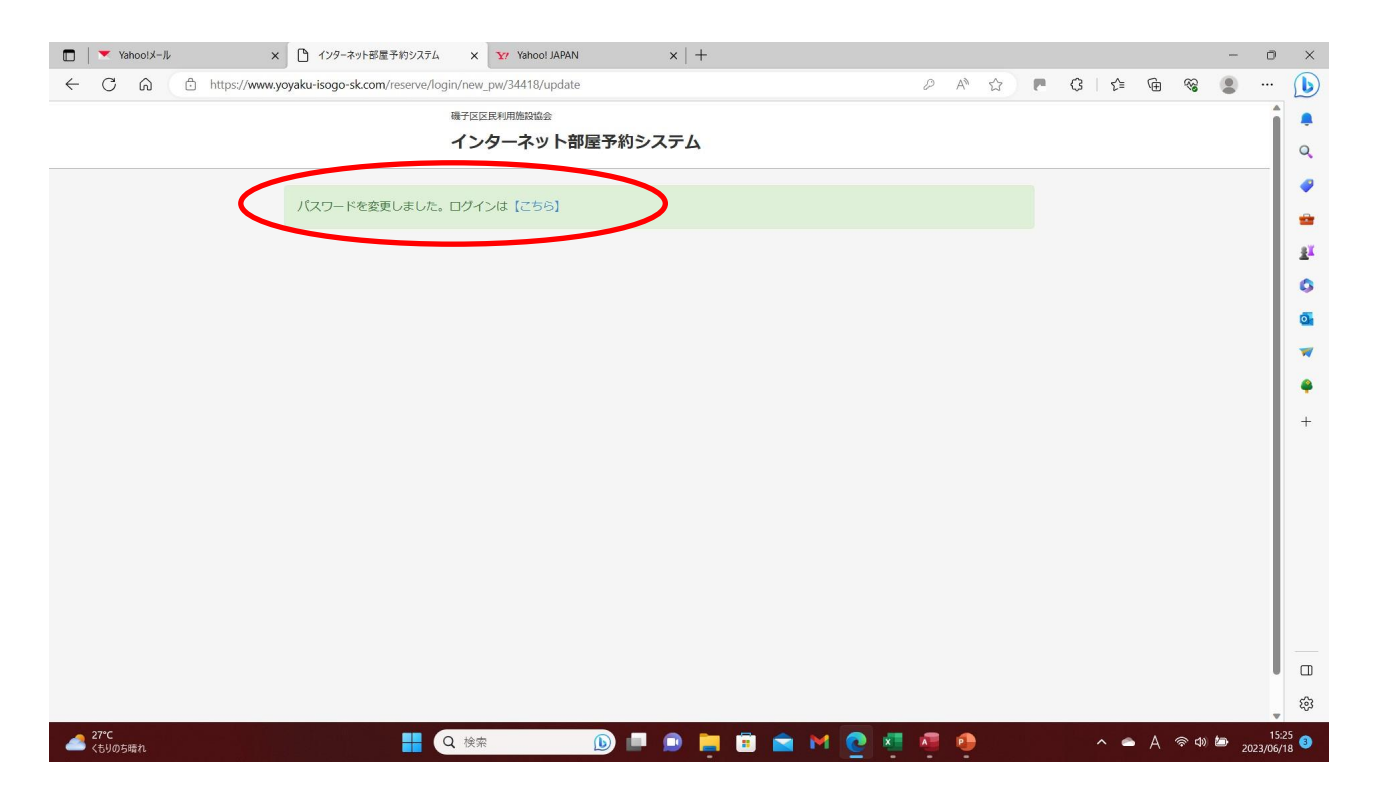